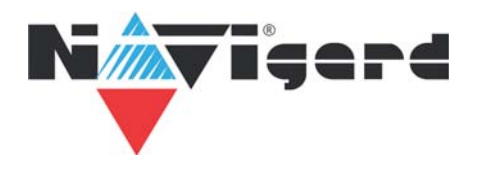

## **Инструкция по привязке беспроводных камер Navigard к приложению iCSee**

Шаг 1 Скачайте и установите приложение iCSee из Google Play (Android) или AppStore (iPhone)

Шаг 2 Создайте учетную запись

Шаг 3 Нажмите кнопку "Добавить устройство"

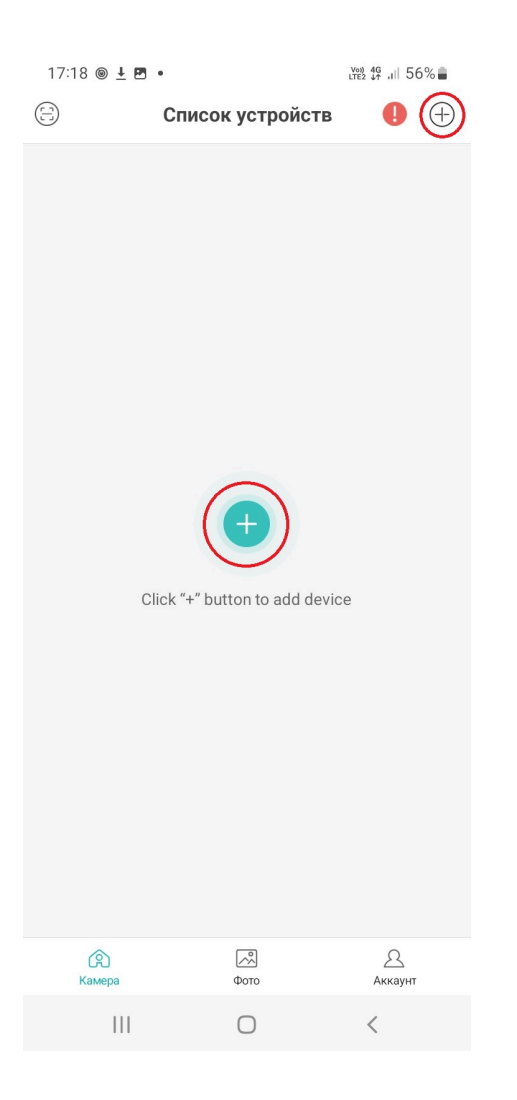

Шаг 4 Выберите WiFi или 4G камеру, в зависимости от модели вашего устройства

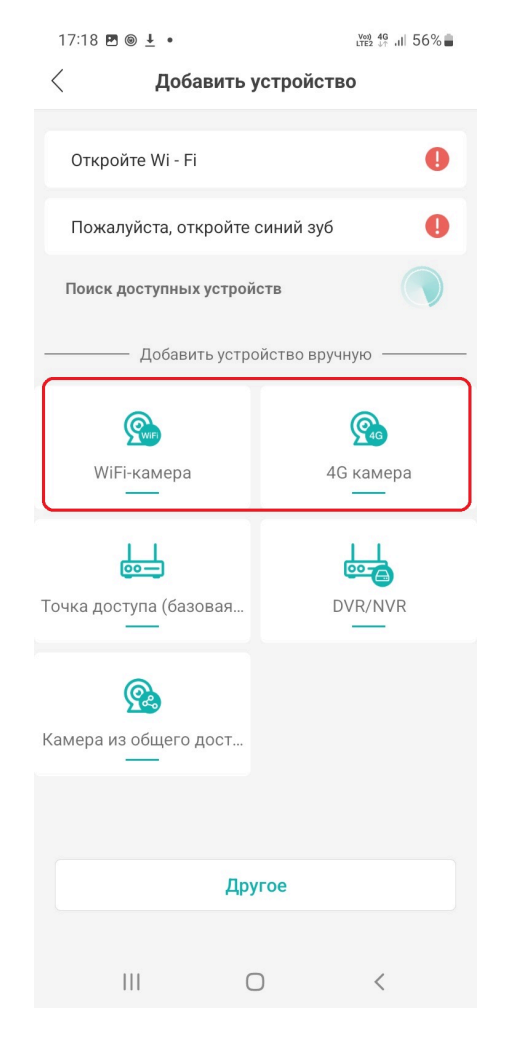

Шаг 5 Подайте питание на камеру (при подключении 4G-камеры рекомендуется установить SIMкарту перед подачей питания), дождитесь аудиосигнала и нажмите "Следующий шаг"

17:19 图 ◎ ± •  $\frac{V_{000}}{LTE2}$  4G  $\frac{4G}{L}$   $\frac{1}{2}$  56%  $\langle$ Включите питание камеры

> Включите или включите камеру, чтобы убедиться, что она находится в нормальном рабочем состоянии.

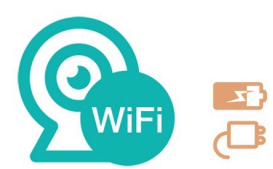

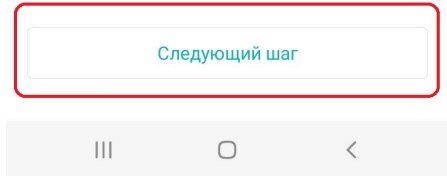

Шаг 6

WiFi-камера: Подключите телефон к WiFi сети, от которой будет работать камера. Направьте камеру на появившийся QR-код и держите до появления аудиосигнала "Wireless network connected"

4G-камера:

Установите SIM-карту, если она не была установлена ранее. Направьте камеру на появившийся QR-код и держите до появления аудиосигнала "Wireless network connected"

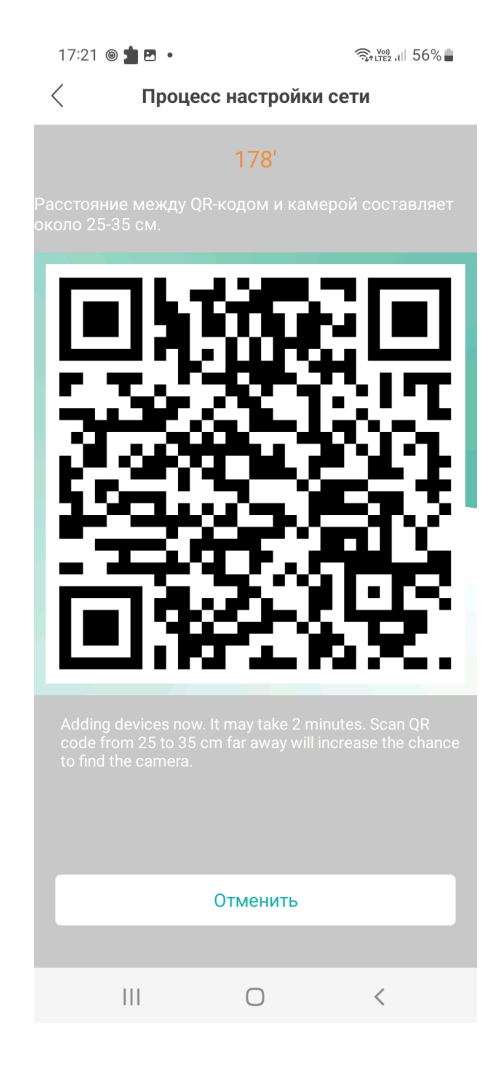

## Шаг 7 Установите пароль для камеры

## Шаг 8 Присвойте название камере

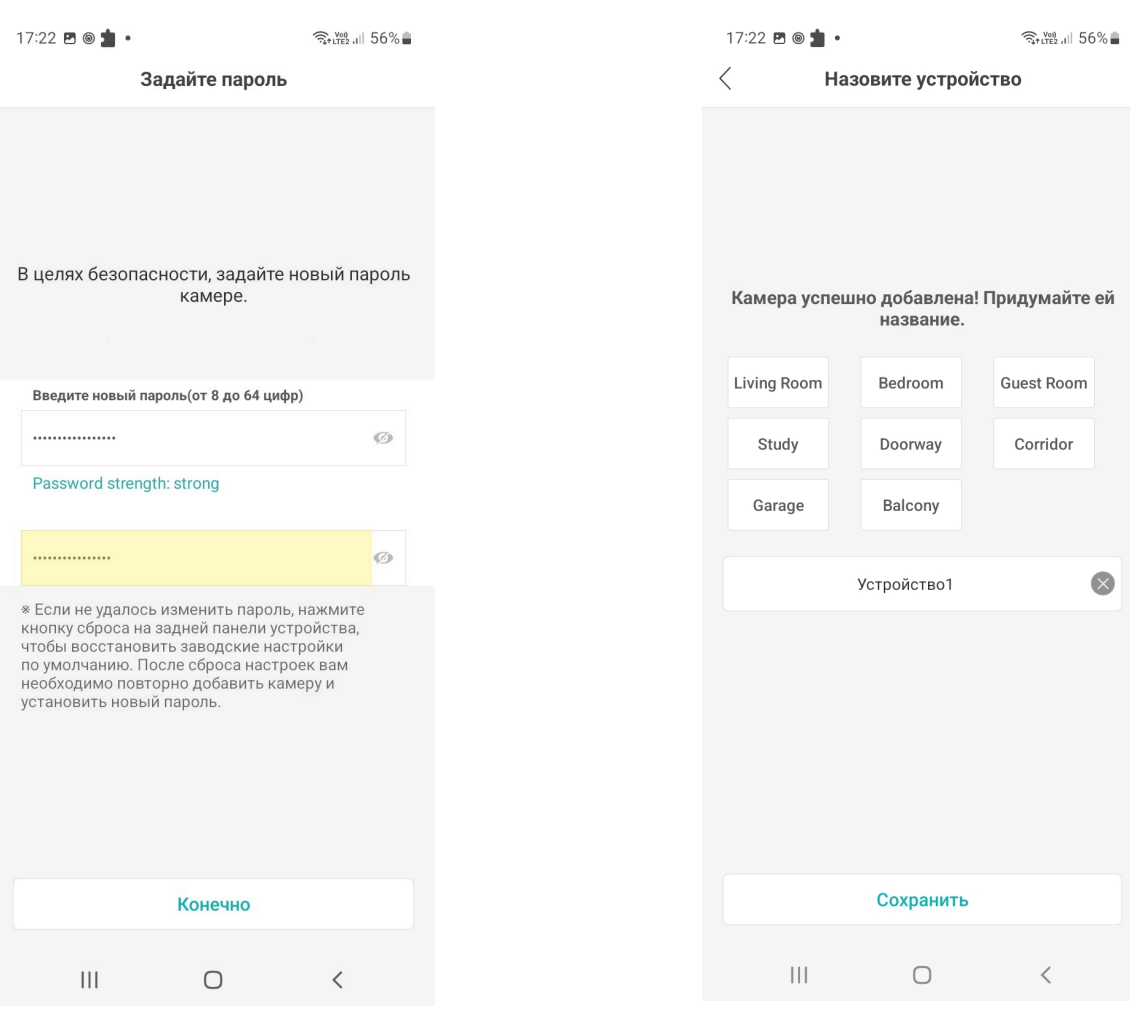